# Getting Started

# For Delegated Administrators

**NOTE:** Depending on your access level, your individual views of the new tile links may vary from the tiles depicted in this documentation.

## **Search for Employee Account**

- 1. Log in to NCID.
- 2. The **Applications** tab opens on the Main Menu bar.
- 3. From the **Applications** tab, the system displays three rows of tiles:
	- Home Items Row
	- Requests Row
	- Administration Row

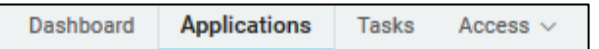

#### **Home Items Row**

**NOTE:** These tiles have the same features as NCID's

#### Home Page.

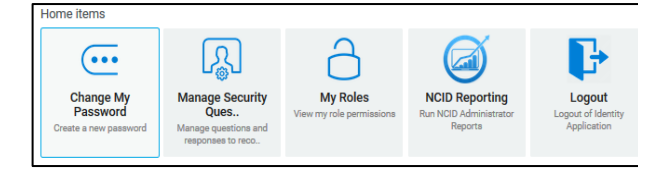

## **Requests – Requests Roles/Accounts**

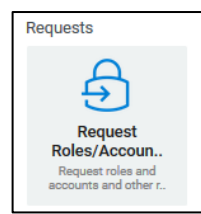

## **Administration Row – My Approvals**

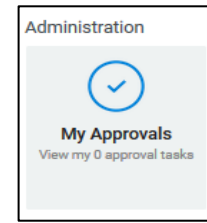

- 4. Under **Requests** row**, select Request Roles/Accounts.**
- 5. The system opens the **Access** tab of the Main Menu.

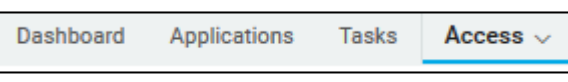

- 6. The system displays the **Requests** page with three rows of tiles:
	- Featured Items
	- **Accounts**
	- Roles

## **Featured Items Row**

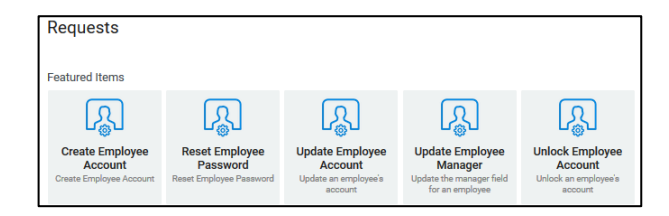

### **Accounts Row**

**NOTE:** For the Accounts row, you may have a different set of tiles based on your access level.

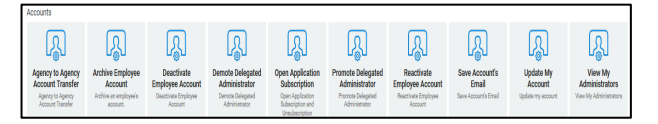

## **Roles Row**

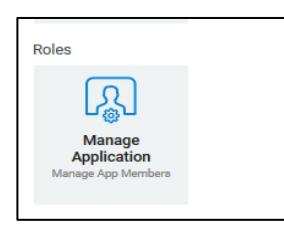

- 7. In the **"Featured Items row, Requests,"** select **Update Employee Account.**
- 8. The system opens the **"Update Employee Account"** page**.**
- 9. Enter the search criteria in the **User Search Criteria** section.

#### **User Search Criteria**

10. Search by entering specific criteria into one or more of the available fields at this screen, and then click on the search tool:

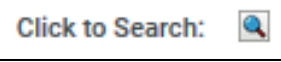

11. The request form updates. The attributes are stored in the user's profile and display in the **User Search Result** section.

**NOTE:** If the section is outlined in **GREEN**, you can perform the action on the user account. If the section is highlighted in **RED**, you cannot perform action.

12. If this is the correct user account, you can continue to process the request, or you can clear the fields and perform your search again.

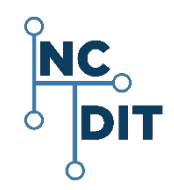

## **Requests – Featured Items**

From the **Requests** page, view the first row of **Featured** Items, which are the most frequently used tile links for Delegated Administrators:

- Create Employee Account
- Reset Employee Password
- Update Employee Account
- Update Employee Manger
- Unlock Employee Account.

## **Create Employee Account**

- 1. Select **Create Employee Account.**
- 2. The "Create Employee Account" request form displays.
- 3. Specify details about this new user.
- 4. Please note that any field that is followed by an asterisk (\*) must be filled out.
- 5. At bottom of screen, select **Create User**.
- 6. Notify the user that the account was created, and provide the user with the temporary password. Remind the user that passwords are case-sensitive.

**NOTE:** No email notification is sent to the user.

- 7. Inform the user that the new account will be removed from the system if he or she does not claim it and set it up within 14 days.
- 8. Instruct the user to claim the account by:
	- Logging in to NCID with the temporary password
	- Setting up challenge questions and responses
	- Changing password
	- Logging back into NCID.

## **Reset Employee Password**

1. Ask the user to close all NCID connected applications

(i.e.: Office 365; Beacon, etc.).

**NOTE:** This will prevent password synchronization issues when the user logs back in with the new password.

#### 2. Select the **Reset Employee Password** tile.

- 3. The "Reset Employee Password" request form displays.
- 4. Enter the user Search Criteria and search for the account you wish to modify.
- 5. Enter a temporary password in the **Password** field and re-enter it in the **Confirm Password** field.
- 6. At the bottom of the screen, select **Reset Password**.

## **Update Employee Account**

- 1. Select the **Update Employee Account** tile.
- 2. The "Update Employee Account" request form displays.
- 3. Search for the account you wish to modify.
- 4. Make the appropriate changes.
- 5. At the bottom of the screen, select **Update Account.**

#### **Update Employee Manager**

- 1. Select **Update Employee Manager.**
- 2. The "Update Employee Manager" form displays.
- 3. Search for the Employee and the Manager account you wish to modify.
- 4. Make the appropriate changes.
- 5. At the bottom of the screen, select **Update.**

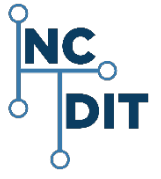

## **Unlock Employee Account**

- 1. Select the **Unlock Employee Account** tile.
- 2. The "Unlock Employee Account" request displays.
- 3. Search for the account you wish to unlock.
- 4. At the bottom of the screen, select **Unloc**k.

## **Accounts**

The **"Accounts"** row and area includes options to further manage accounts:

> **NOTE:** For the "**Accounts"** row, you may have different tile names, or fewer or less tiles may display, based on your access level.

- Agency-to-Agency Account Transfer
	- o Step 1 Performed by Originating Administrator
	- o Step 2 Performed by Destination Administrator
- Deactivate Employee Account
- Archive Employee Account
- Reactivate Employee Account
- Demote App Administrator
- Demote Delegated Administrator
- Open Application Subscription
- Promote App Administrators
- Promote Delegated Administrator
- Manage App Members
- Update My Account
- View My Administrators
- Roles

## **Agency-to-Agency Account Transfer**

#### **Step 1 Performed by the Originating Administrator**

- 1. Select the **Agency-to-Agency Account Transfer** tile. The "User Search Criteria" screen displays.
- 2. Search by entering specific criteria into one or more of the available fields, and then click on the search tool:

Click to Search: Q

3. The request form updates. The attributes are stored in the user's profile and display in the **User Search Result** section.

**NOTE:** If the section is outlined in **GREEN**, you can perform the action on the user account. If the section is highlighted in **RED**, you cannot perform action.

- 4. If this is the correct user account, you can continue to process the request for an Agency-to-Agency Account Transfer, or you can clear the fields and perform your search again.
- 5. Enter the appropriate information for the following fields:
	- **Destination Agency**\* required field: Select appropriate Agency from pull down menu.
	- **Destination Division** \* required field: Select from appropriate Division pull down menu.
	- **Destination Section**

**NOTE:** The **Destination Section** menu will be available if the user is moving to a Division that has one or more Sections.

- **Transfer Valid for (Days)** required field: Select **"X number 0 days"** from pull down menu.
- 6. After entering appropriate information, select **Transfer**

**User**.

#### **Step 2 Performed by the Destination Administrator**

- 1. Access the "Transfer" request on the NCID Dashboard at the Main Menu.
- 2. Under MY TASKS, the system displays a list of tasks.
- 3. Select the appropriate task to expand and view details.
- 4. Select the **Claim** button, which alerts any other approvers that you are granting the approval.
- 5. After claiming the task, enter an email address for the user in the "Email" field.
- 6. You can enter the user's new address, if it is known, or you can enter what you anticipate it to be.

**NOTE:** An incorrect email address will not impact the completion of the Transfer request. This field can be updated on the user's account profile, if the entered email is incorrect or changes.

- 7. Two additional action buttons are available at the bottom of the window: **Deny** and **Approve**.
- 8. Select **Approve** to complete the transfer process, or select **Deny** to cancel the request.
- 9. If **Deny** is selected, the employee's current administrator will receive an email notification and the transfer is cancelled.

## **Deactivate Employee Account**

- 1. Select the **Deactivate Employee Account** tile.
- 2. The "Deactivate Employee Account" screen displays**.**
- 3. Search for the account you wish to deactivate.
- 4. Select **Deactivate**.

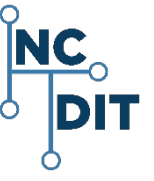

## **Archive Employee Account**

**NOTE:** The account must be deactivated before it can be archived.

- 1. Select the **Archive Employee Account** tile.
- 2. The "Archive Employee Account" screen displays.
- 3. Search for the deactivated account you wish to archive.
- 4. Filter User Search Criteria and search by entering specific criteria into one or more of the available fields, and then click on the search tool:

 $\bullet$ **Click to Search:** 

- 5. The request form updates and the attributes are stored in the user's profile and display in the "User Search Result" section.
- 6. Select **Archive**.

## **Reactivate Employee Account**

- 1. Select the **Reactivate Employee Account** tile.
- 2. The "Reactivate Employee Account" screens displays.
- 3. Search for the account you wish to reactivate.
- 4. Select **Reactivate**.

## **Demote App Administrators**

- 1. Select the **Demote App Administrator** tile.
- 2. The "Demote Application Administrator" screen displays.
- 3. Search for the account you wish to demote.
- 4. At the **Revoke Application Access Role** field, select the appropriate access role to demote.
- 5. Select **Demote from Application Admin**.

## **Demote Delegated Administrator**

- 1. Select the **Demote Delegated Administrator** tile.
- 2. The "Demote Delegated Administrator" screen displays.
- 3. Search for the account you wish to demote.
- 4. If the selection for either "Roles in Organization," or "Roles in Division," and/or "Roles in Section" is changed, select **"Get Roles**" to retrieve the correct roles.

## Get Roles

5. Select **Demote from DA Role.**

## **Open Application Subscription**

- 1. Select the **Open Application Subscription** tile.
- 2. The "Open Applications Subscription" screen displays.
- 3. You may either subscribe to the Applications(s) or you may unsubscribe from the Applications(s).
- 4. To subscribe, and grant an application role, click on the pull-down menu and scroll to make an appropriate selection, and then select **Submit**.
- 5. To unsubscribe from an application or applications, select an application by clicking in the box next to it, and then select **Submit**.

## **Promote App Administrators**

- 1. Select the **Promote App Administrators** tile.
- 2. The "Promote Application Administrator" screen displays.
- 3. Search for the account you wish to promote.
- 4. At the **Grant Application Access Role** field, select the role to promote.
- 5. Select **Promote to Application Admin**.

## **Promote Delegated Administrator**

- 1. Select the **Promote Delegated Administrator** tile.
- 2. The "Promote Delegated Administrator" screen displays.
- 3. Search for the account you wish to promote.

4. If the selection for either the "Roles in Organization," or "Roles Division" and/or "Roles in Section" is changed, select **"Get Roles**" to retrieve the correct roles.

## Get Roles

- 5. The system displays the following roles for you to retrieve the correct roles within your organization.
	- **Roles in Organization**: The name of the organization displays.
	- **Roles in Division:** The system displays the roles in the Division. Use the pull-down menu to select a different role.
	- **Roles in Section**: The system displays the roles in the Section. Use the pull-down menu to select a different role.
- 6. In the relevant pull-down menu, select the appropriate Delegated Administrator (**DA)** role to assign to the user.
- 7. In the **"Grant DA Role**" roles field, the system displays a DA role. Use the pull-down menu to select a different DA Role.
- 8. Select **Promote to DA.**

**NOTE:** If you need to choose a different Division/ Section, you must re-select the **Get Roles** button to obtain the roles associated with your new selection.

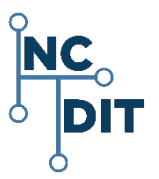

## **Manage App Members**

1. Log in to NCID and select the **Applications** tab in the Main Menu.

**IMPORTANT:** To grant a user access to an application, you must locate the role which contains permissions to the application, and then assign the role to the user account.

- 2. In the "Requests" row, select "Request Roles/Accounts and Other Resources."
- 3. From the **Access** tab on the Main Menu, go to the **"Roles"** row and select the **Manage App Members tile**.
- 4. The system displays the "**Manage Application Members**" page and the "Manage Application Role" form.
- 5. Enter one or more of the search criteria for the employee account in the boxes and click the search icon.

Click to Search: Q

- 6. The system displays the results in the "User Search Result."
- 7. In the box, "**Add/Remove role of up to 5 roles,"** the system displays current roles and two buttons: "**Add Role"** and "**Remove Role**."

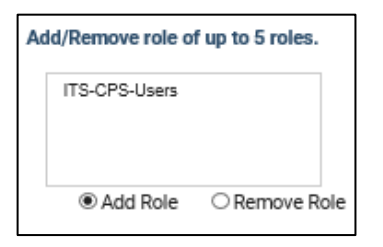

- 8. Locate the appropriate role.
- 9. Select the **Add Role** button to add the user account to the role, or click on **Remove Role** button to remove user account from the role.
- 10. Select the **Submit** button.

## **Update My Account**

1. Select the **Update My Account** tile.

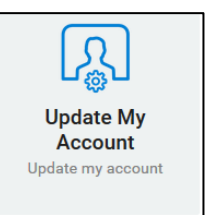

- 2. The system displays the "Update My Account" screen.
- 3. The system displays the following information:
	- Demographic Information
	- Contact Information
	- Manager Information
	- Account Information
	- Application Information
	- Account Status
	- Current Administrative Roles
- 4. Update any information that needs to be updated.
- 5. Click on **Update Profile**.

## **View My Administrators**

#### 1. Select the **View My Administrators** tile.

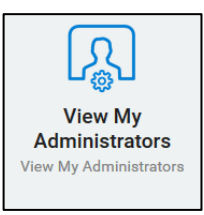

- 2. The system displays the following:
	- A list of administrators and their contact information
	- Division
	- **Section**
- 3. Select **Cancel** to leave the screen.

#### **For comprehensive information, please refer to the** *NCID*

*Administration Guide.* 

**NOTES:**

#### **NOTE TO USER AUDIENCE:**

Should you find a discrepancy in this document, please open a ticket with the NC DIT Help Desk [dit.incidents@nc.gov](mailto:dit.incidents@nc.gov) and send your questions, document updates, or recommendations on improving the usability of this document.

**[https://files.nc.gov/ncdit/documents/files/NCID-NG-](https://files.nc.gov/ncdit/documents/files/NCID-NG-Administration-Guide.pdf)[Administration-Guide.pdf](https://files.nc.gov/ncdit/documents/files/NCID-NG-Administration-Guide.pdf)**

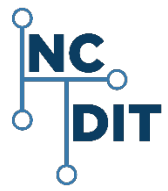